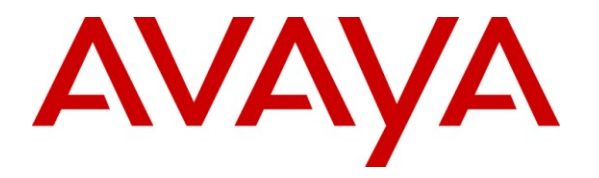

**Avaya Solution & Interoperability Test Lab**

# **Application Notes for Configuring the Xarios Call Recorder and an Avaya IP Office Telephony Solution Attached to PRI Trunk – Issue 1.0**

## **Abstract**

These Application Notes describe the configuration steps required for the Xarios Call Recorder to interoperate with Avaya IP Office. Xarios Call Recorder is a call recording solution that allows calls which traverse a PRI trunk to be recorded.

Information in these Application Notes has been obtained through DevConnect compliance testing and additional technical discussions. Testing was conducted via the DevConnect Program at the Avaya Solution and Interoperability Test Lab.

## **1. Introduction**

The Xarios Call Recorder attaches via a passive tap to the PRI interface connecting Avaya IP Office to the PSTN, using the Avaya DevLink interface to supply call switching information. The Xarios Call Recorder has an embedded Web server which provides access to archived voice files and server status for users at Web clients.

The Xarios Call Recorder records the voice content of calls which traverse the PRI trunk to which the recorder passive tap is attached. The recorder can be configured with an exclusion list to not record calls to/from individual PSTN endpoints or local extensions. An inclusion list which contains extensions and PSTN numbers that should be recorded is also provided which takes precedence over the exclusion list. Thus, if a call from an extension included in the exclusion list is made to an endpoint on the inclusion list, the call will be recorded.

The decision to record calls which are transferred is configurable in that the extension of any party on the call can be configured as the number to be used as the value to compare with the exclusion and inclusion lists.

The decision to record a call made to or from a bridged appearance is based on the extension of the actual device involved in the call, not the extension assigned to the bridged appearance. The extension assigned to voice archive files for calls made to or from bridged appearances is also that of the actual device involved in the call.

The Xarios Call Recorder allows DTMF sequences to be designated as recording pause/resume indicators, thus allowing sensitive information such as credit card numbers to be excluded from the recorded voice file.

## <span id="page-1-0"></span>**1.1. Interoperability Compliance Testing**

The following tests were performed as part of the compliance testing.

- Basic call
- Hold/retrieve
- Enquiry
- Transfer / Blind transfer
- Conferencing
- Call forwarding
- Recording pause / resume
- Hunt group calls
- Calls to/from bridged appearances
- Call inclusion / exclusion
- Interruption of Xarios Call Recorder LAN connection
- Interruption of Xarios Call Recorder passive tap connection to the PSTN
- Recovery after server restart

MRR; Reviewed: SPOC 5/21/2010

Solution & Interoperability Test Lab Application Notes ©2010 Avaya Inc. All Rights Reserved.

## **1.2. Support**

Support is available via the distributor or direct from http://www.xarios.com/support.

# **2. Reference Configuration**

The following diagram illustrates the configuration used for testing.

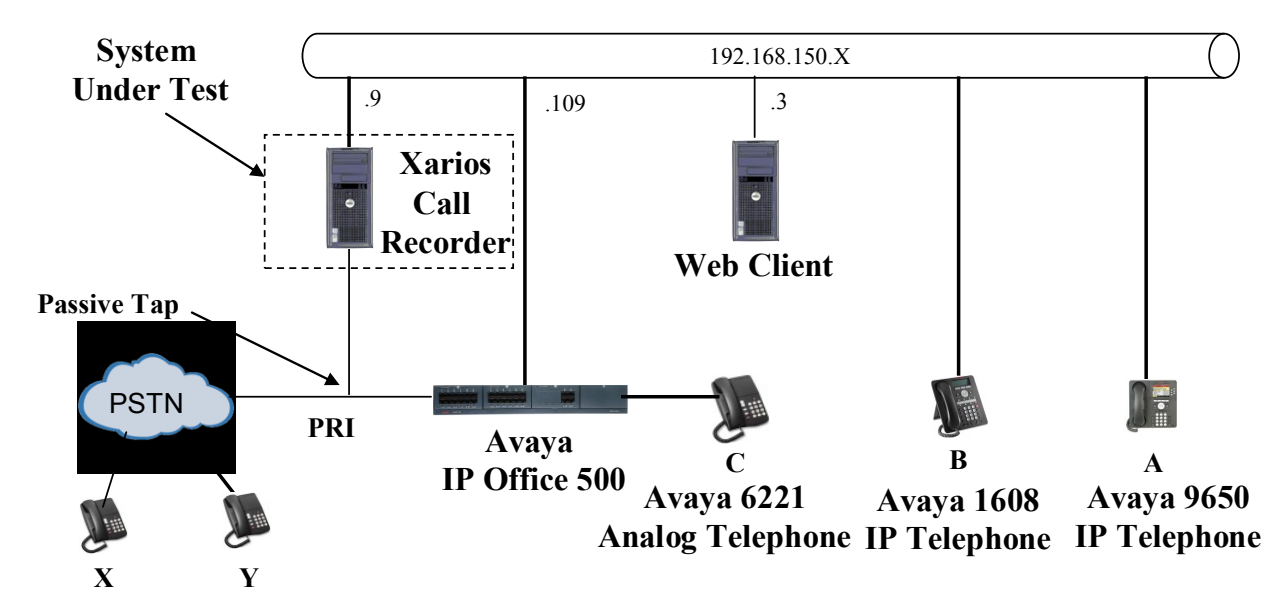

**Figure 1: Reference Configuration**

<span id="page-2-0"></span>Additional information about the telephone endpoints in the above diagram are shown in the following table.

<span id="page-2-1"></span>

| <b>Phone</b>  | <b>Model</b>            | <b>Extension</b> | <b>DDI</b>    | <b>Caller ID</b>  |
|---------------|-------------------------|------------------|---------------|-------------------|
| A             | Avaya 9650 IP Telephone | 10163            | 907xxxxx10163 | 0069907xxxxx10163 |
| B             | Avaya 1608 IP Telephone | 10062            | 907xxxxx10062 | 0069907xxxxx10062 |
| $\mathcal{C}$ | Avaya 6221 Analog       |                  | 907xxxxx10001 | 0069907xxxxx10001 |
|               | Telephone               |                  |               |                   |
| X             | PSTN ISDN Telephone     |                  |               | 0069xxxx6174      |
| Y             | PSTN ISDN Telephone     |                  |               | 0069xxxx6645      |
| HG            | Hunt Group              | 11301            | 907xxxxx11301 | 0069907xxxxx11301 |

**Table 1: Extensions Used for Testing**

## **3. Validated Equipment and Software**

The following equipment and software were used for the sample configuration provided:

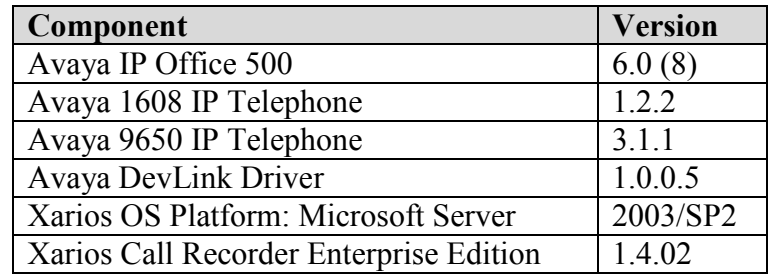

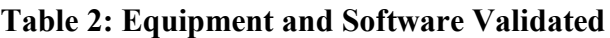

# **4. Avaya IP Office Configuration**

All configuration steps for Avaya IP Office were performed using the IP Office Manager application. This application presents the administrator with a hierarchy of icons for configuring various components, as shown below.

<span id="page-3-0"></span>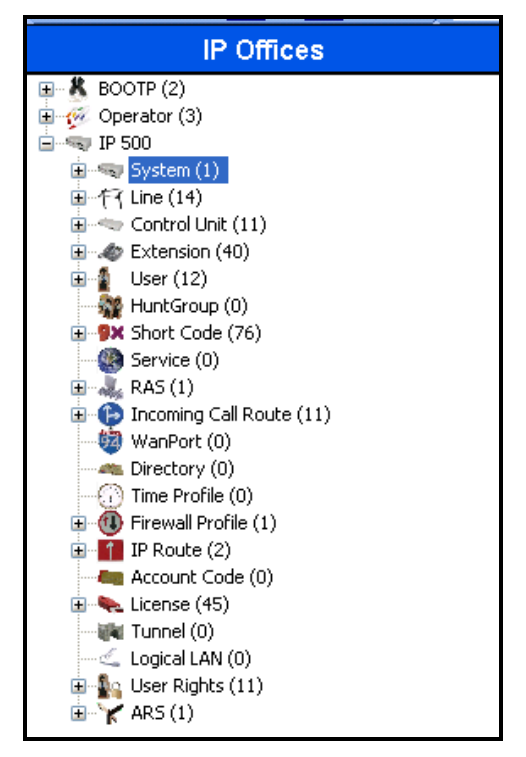

**Figure 2: IP Office Manager Top Level Presentation**

### **4.1. Licenses**

An IP Office CTI Link Pro license is required for the Xarios Call Recorder solution.

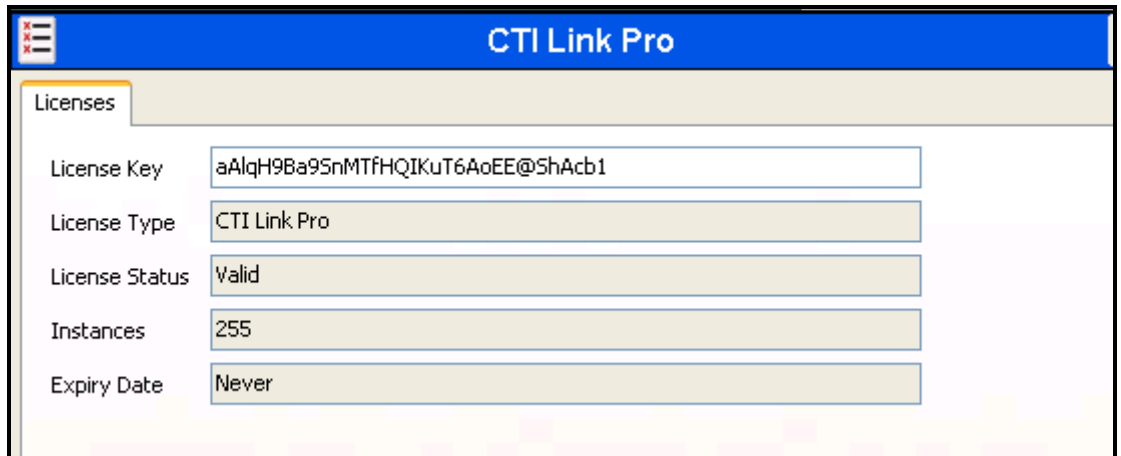

**Figure 3: CTI Link Pro License**

### **4.2. System**

Select the "System" icon shown in **[Figure 2](#page-3-0)** and enter the parameters shown in the following table.

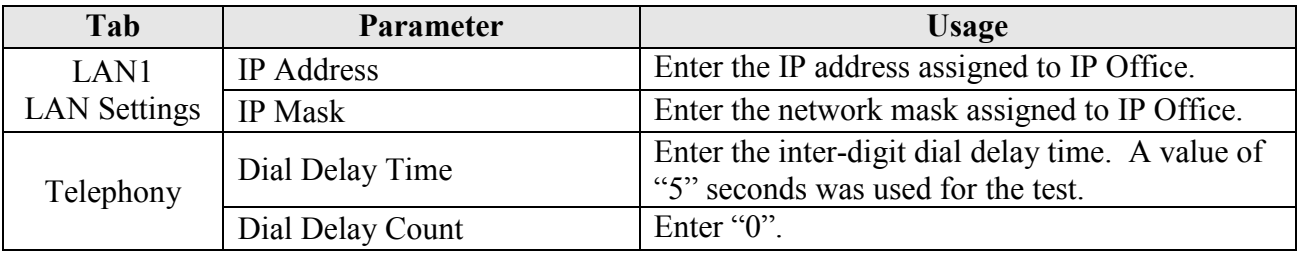

**Table 3: IP Office System Parameters**

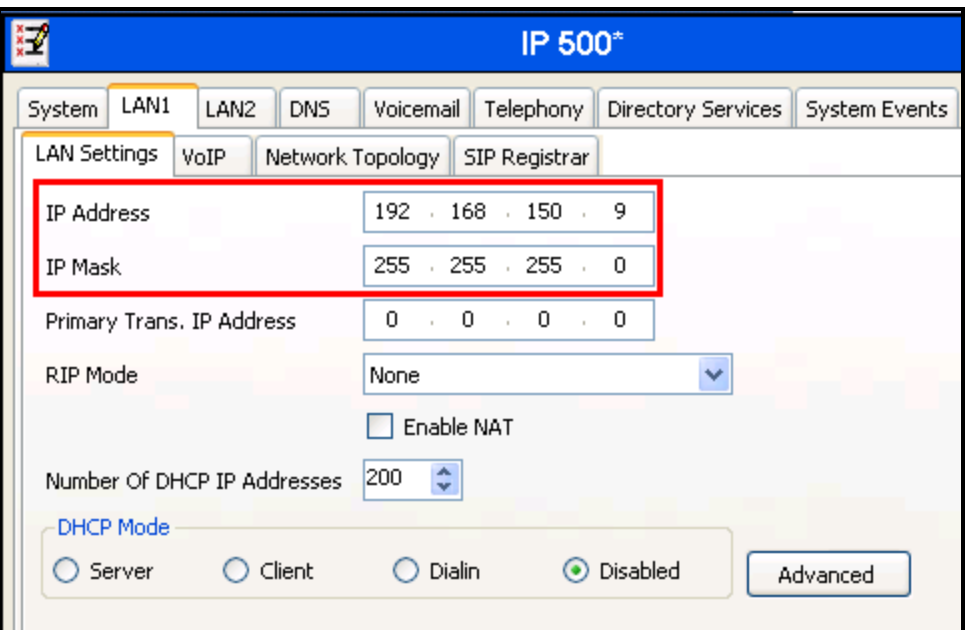

<span id="page-5-0"></span>**Figure 4: IP Office System: LAN1 Settings Tab**

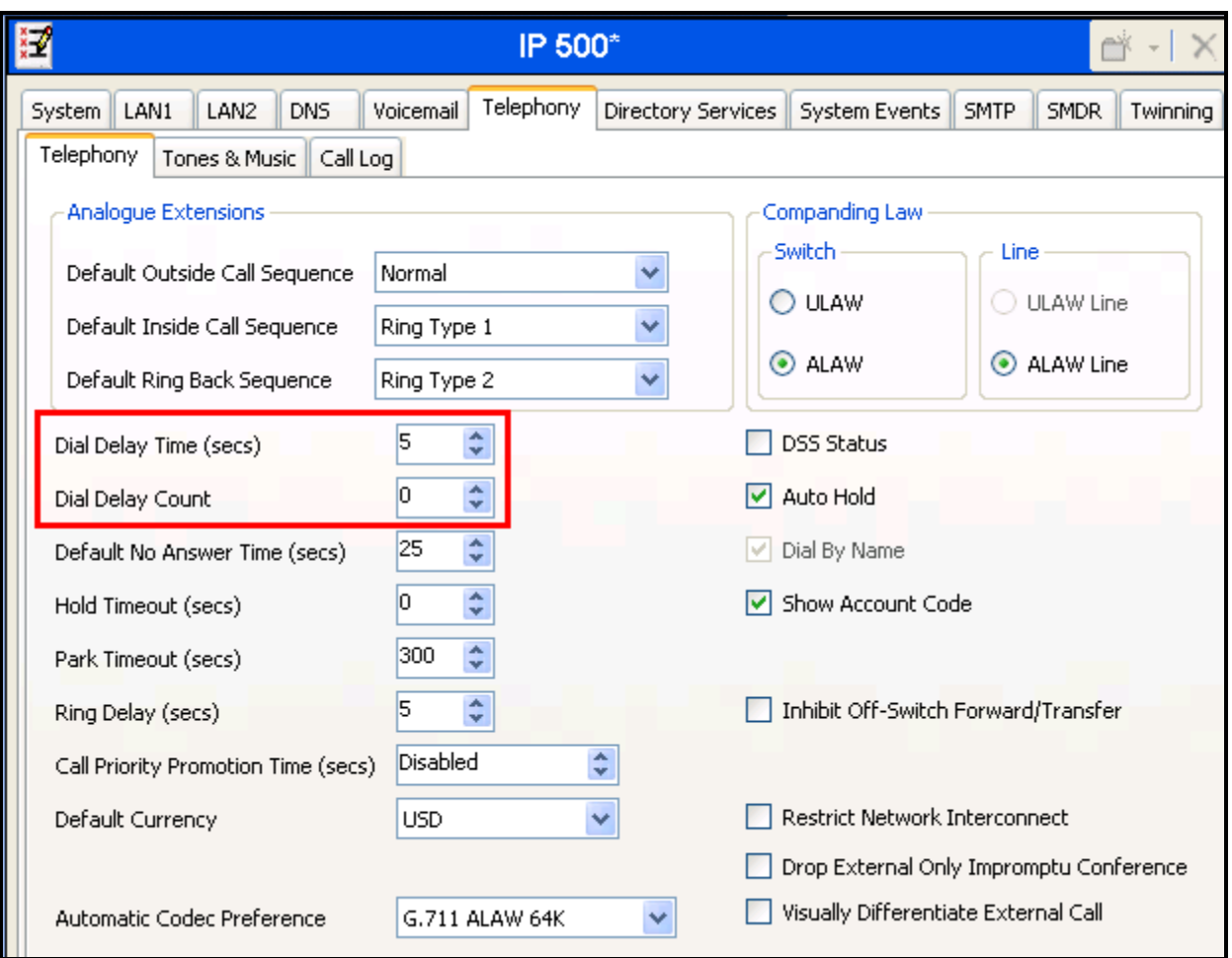

**Figure 5: IP Office System: Telephony Tab**

### **4.3. PSTN Line**

Select the "Line" icon shown in **[Figure 2](#page-3-0)**, and add a new line to the PSTN as shown in **[Figure 1](#page-2-0)**, using the parameters shown in the following table. The parameters shown here are for the E1 line which was used for testing.

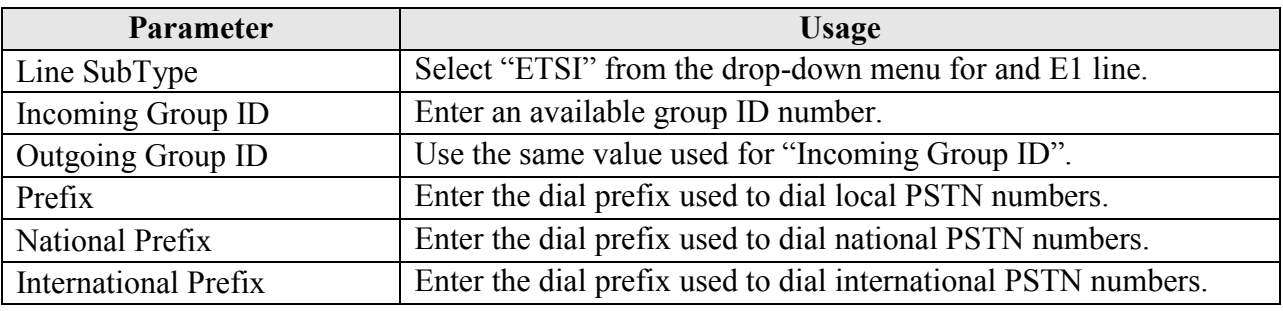

### **Table 4: IP Office PSTN Line Parameters**

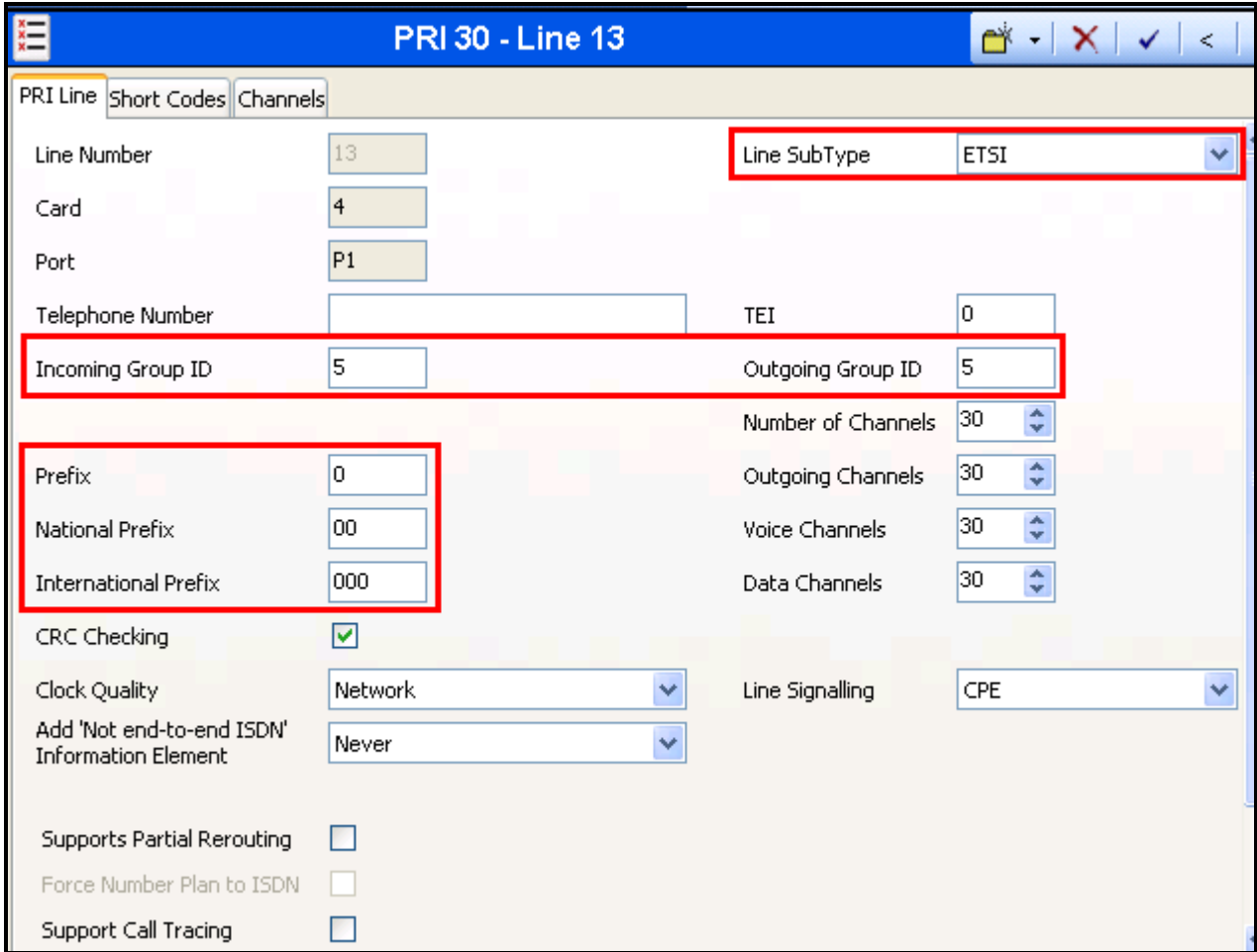

#### <span id="page-7-0"></span>**Figure 6: IP Office Line: PRI Line Tab**

### **4.4. Endpoints**

Select the "Extensions" icon shown in **[Figure 2](#page-3-0)**, and create an extension for an H.323 telephone. Enter the extension in the "Base Extension" field. Repeat this for each extension shown in **[Table](#page-2-1)  [1.](#page-2-1)**

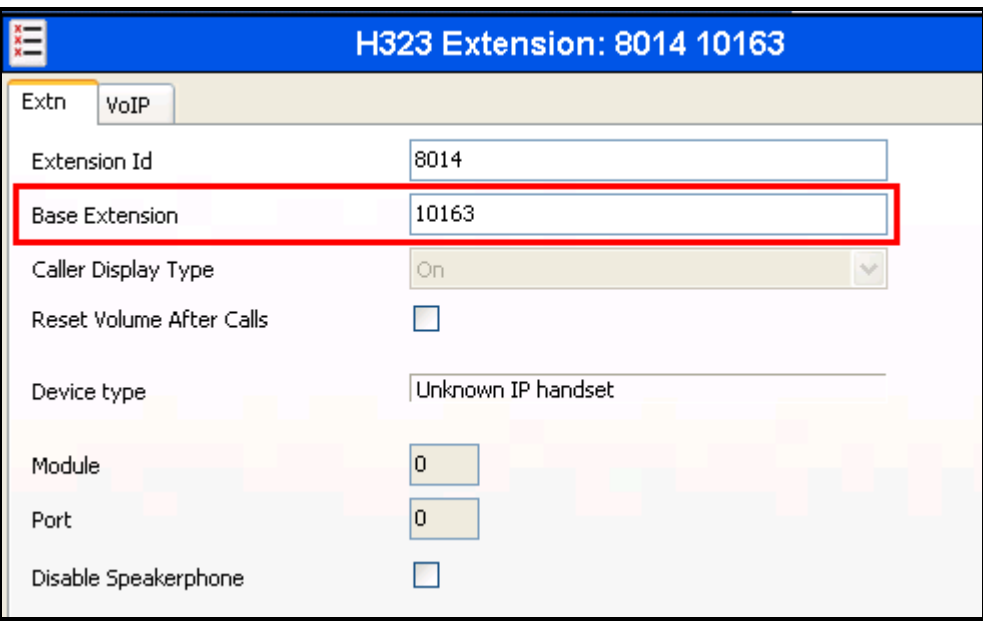

**Figure 7: Local Telephone Extension: Extn Tab**

Select the "Users" icon shown in **[Figure 2](#page-3-0)**, and add a new user for each local telephone shown in [Table 1,](#page-2-1) using the parameters shown in the table below.

|      | Tab<br><b>Parameter</b> |           | Usage                                                 |  |  |
|------|-------------------------|-----------|-------------------------------------------------------|--|--|
| Jser |                         | Name      | Enter an appropriate name to be assigned to the user. |  |  |
|      |                         | Extension | Enter the local extension to be assigned to the user. |  |  |

**Table 5: IP Office User Parameters**

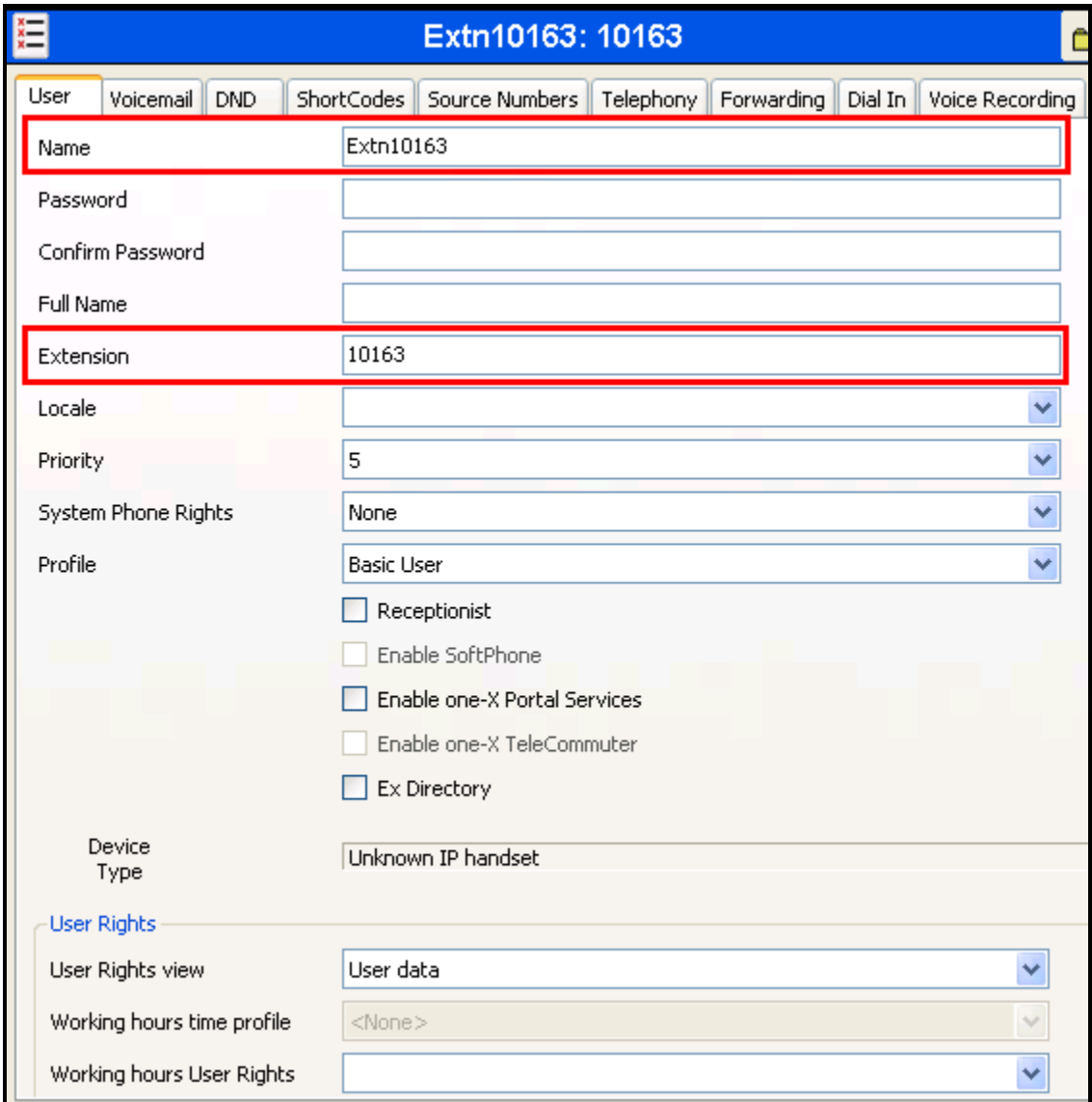

**Figure 8: IP Office Local Telephone User: User Tab**

## **4.5. Outgoing Call Routing**

Create a shortcode to route outgoing calls from Avaya IP Office to the PSTN. Select the "Shortcode" icon shown in **[Figure 2](#page-3-0)**, and create a new shortcode with the values shown in the following table.

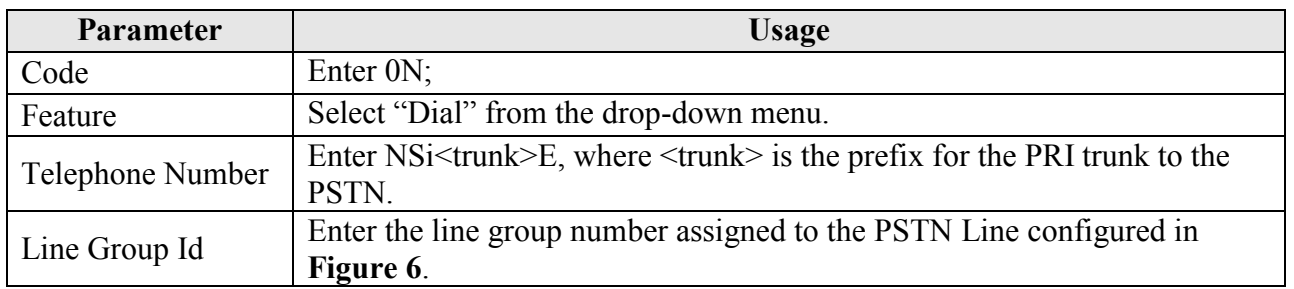

#### **Table 6: IP Office Outgoing Call Shortcode Parameters**

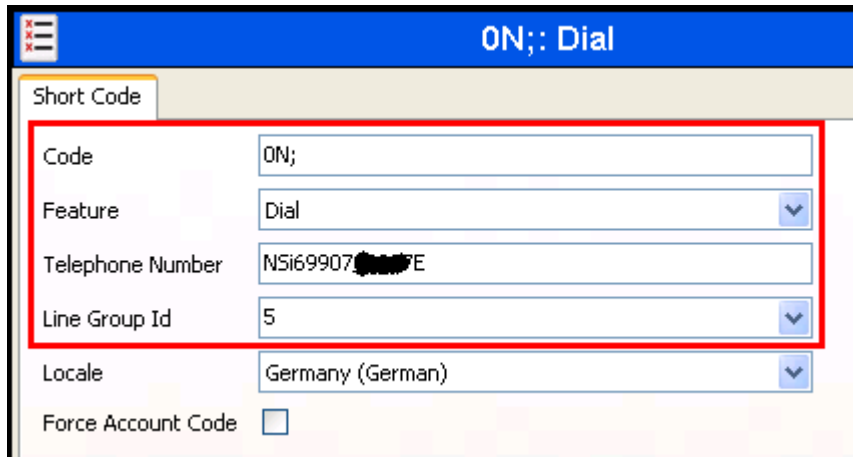

**Figure 9: IP Office Outgoing Call Shortcode**

## **4.6. Incoming Call Routing**

Select the "Incoming Call Route" icon shown in **[Figure 2](#page-3-0)**, and create a new incoming call route with the values shown in the table below. This routes calls from the PSTN to the proper endpoint.

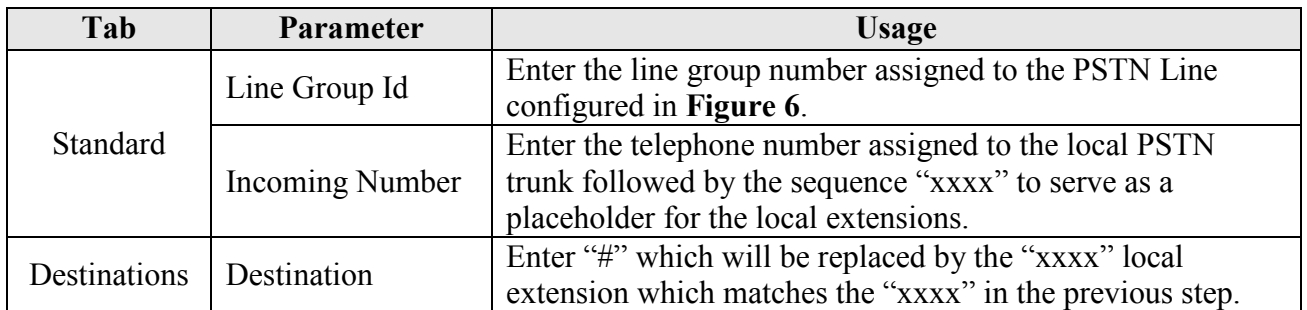

#### **Table 7: IP Office PSTN Incoming Call Route Parameters**

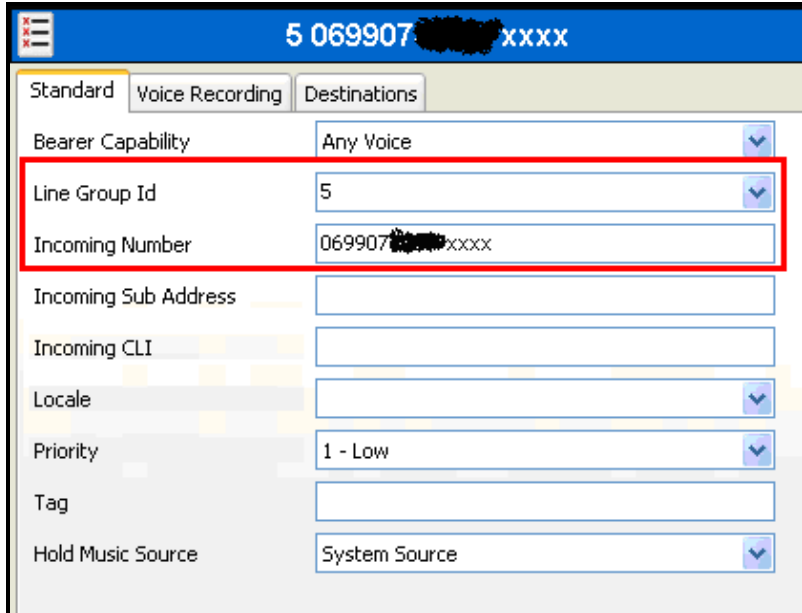

**Figure 10: IP Office PSTN Incoming Call Route: Standard Tab**

| $\frac{1}{x}$ |                                          | 5069907. Xxxxx | $\rightarrow$      |
|---------------|------------------------------------------|----------------|--------------------|
|               | Destinations<br>Standard Voice Recording |                |                    |
|               | TimeProfile                              | Destination    | Fallback Extension |
|               | Default Value                            |                |                    |
|               |                                          |                |                    |

**Figure 11: IP Office PSTN Incoming Call Route: Destinations Tab**

# **5. Xarios Call Recorder Configuration**

The Xarios Call Recorder is a bundled package including server, interface components, and software. The software is installed by Xarios prior to delivery to the customer. The Xarios Call Recorder software can be configured via a configuration program which runs on the server. Other configuration steps required to adapt the recording process to changing monitoring requirements can be performed from a separate PC via a Web browser.

## **5.1. Configuration via Server Program**

Prior to actually configuring the server, the user must first determine the number of the IP Office PRI trunks to which the Xarios Call Recorder is attached. This can be done by executing the Xarios "Real-Time Event Monitor" program which has the path "C:\Program Files\Xarios\Xarios Call Recorder\Call Recorder\devlink.exe" on the Xarios Call Recorder server. When a call is made to or from the IP Office PRI interface, the call is added to the programs event list. The "B Slot" column contains the trunk channels used for calls which traverse the trunk, using the format <trunk number>,<channel number>. Thus, for the example shown below, the <trunk number> is "6". This value will be required when configuring the voice recorder.

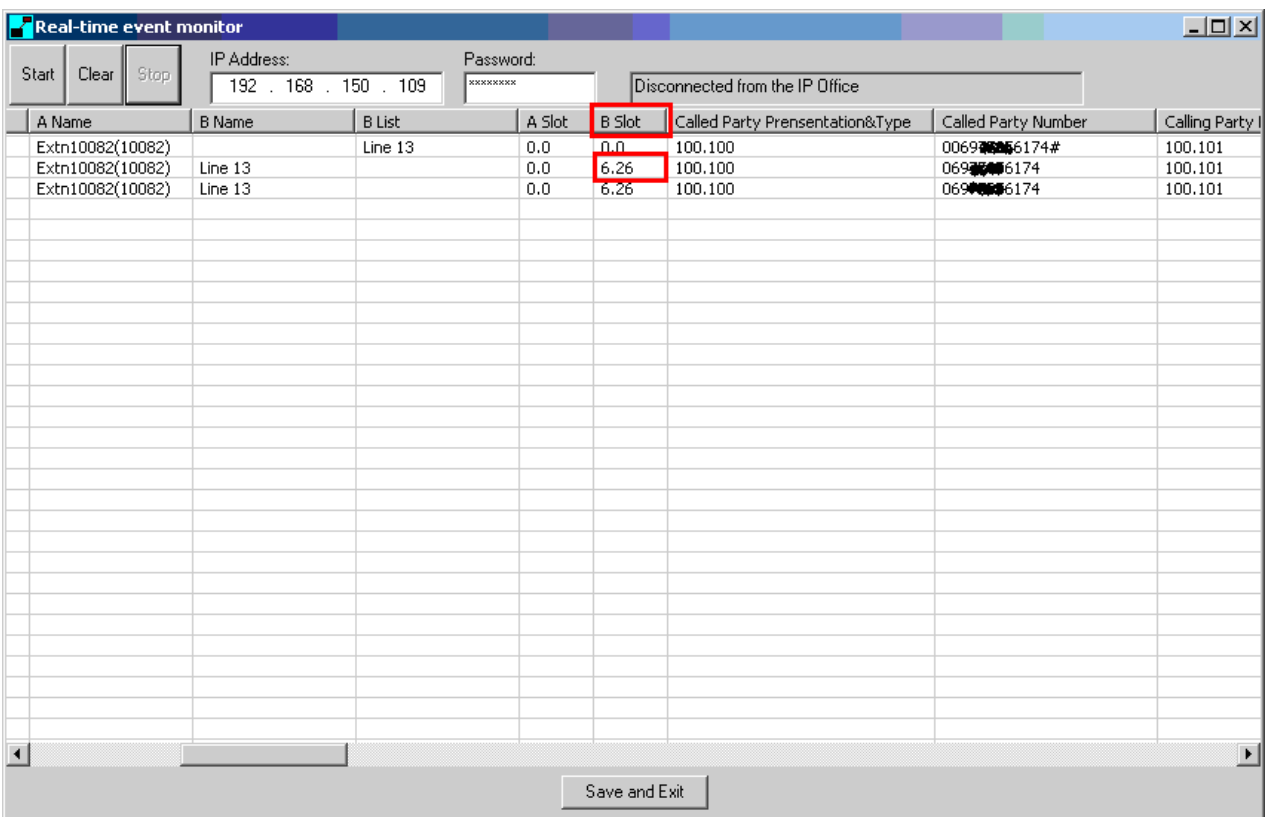

<span id="page-12-0"></span>**Figure 12: Real-Time Event Monitor Screen**

To start the configuration program, right click the Xarios Call Recorder icon located in the system tray and select "Settings".

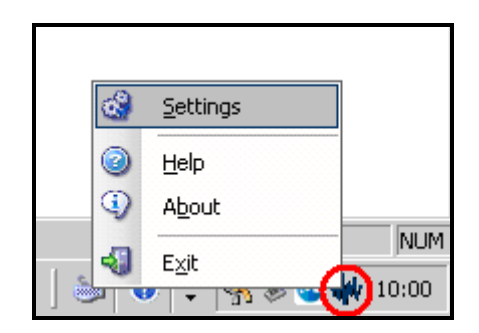

**Figure 13: Call Recorder Icon**

Enter the appropriate login credentials in the "Call Recorder Admin Tool" dialog window and click "Login".

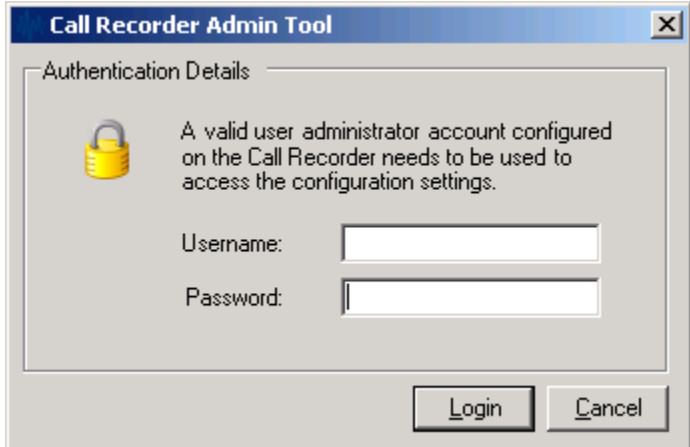

**Figure 14: Call Recorder Admin Tool Dialog**

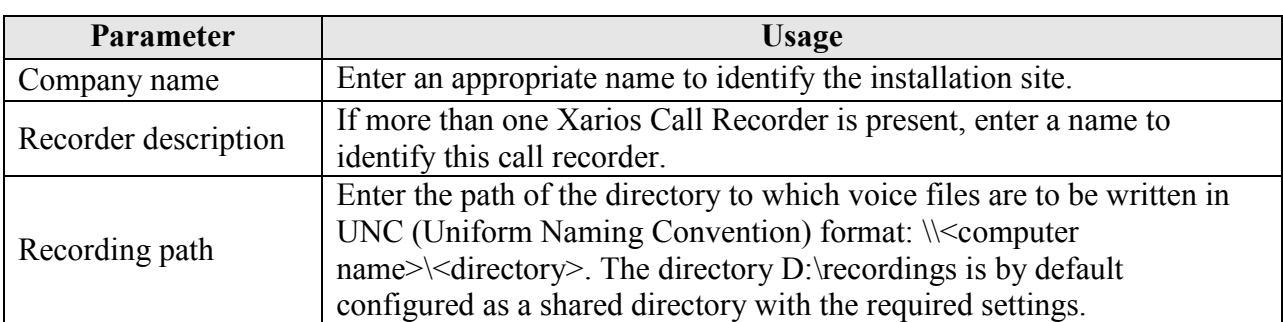

Select the "General" tab, enter the parameters shown in the following table, and click "Apply".

#### **Table 8: IP Office PSTN Line Parameters**

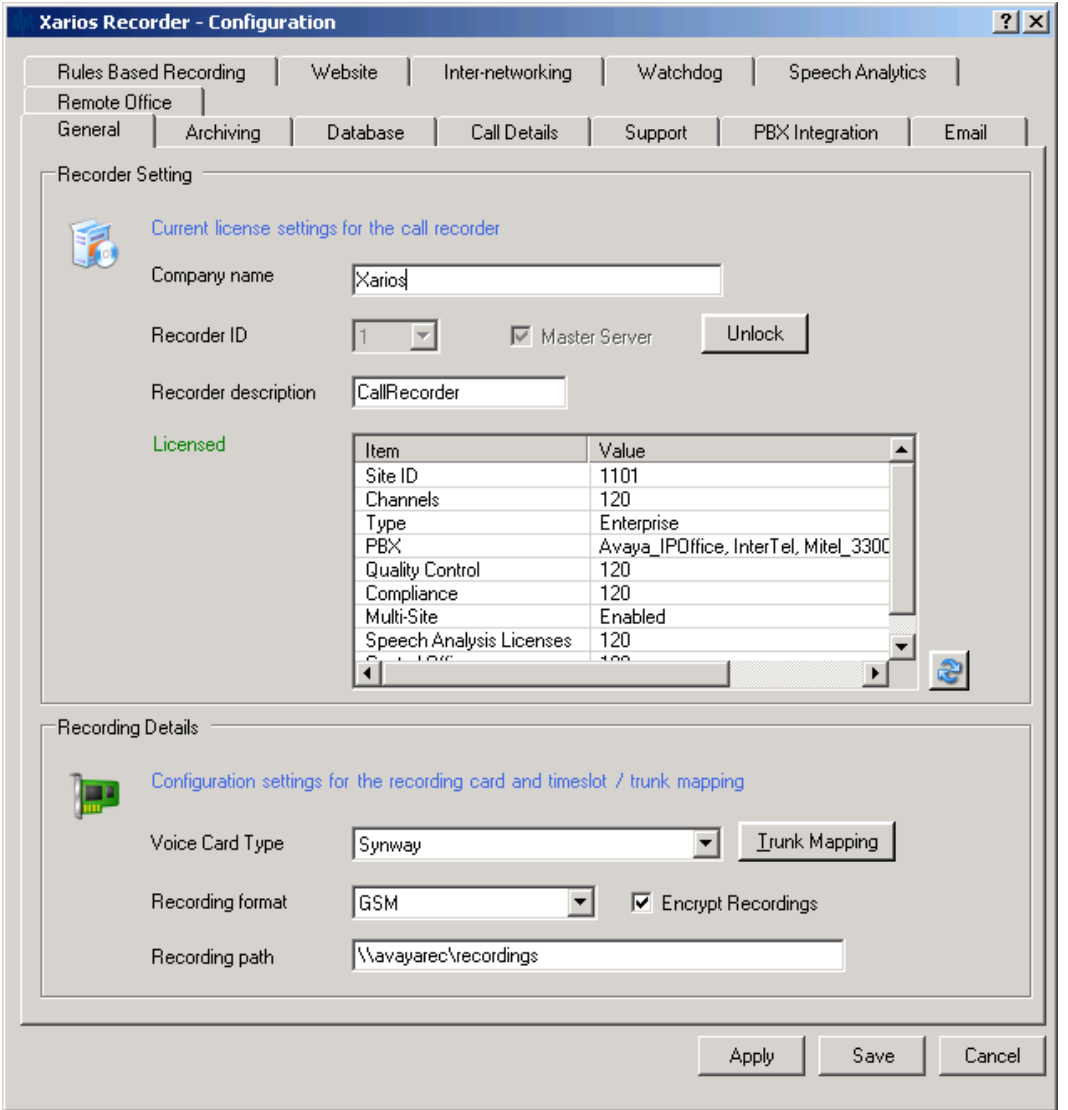

**Figure 15: Xarios Configuration General Tab**

Click the "Trunk Mapping" button from the "General" tab. Click on the magnifying glass icon shown highlighted at the bottom right corner of the screen.

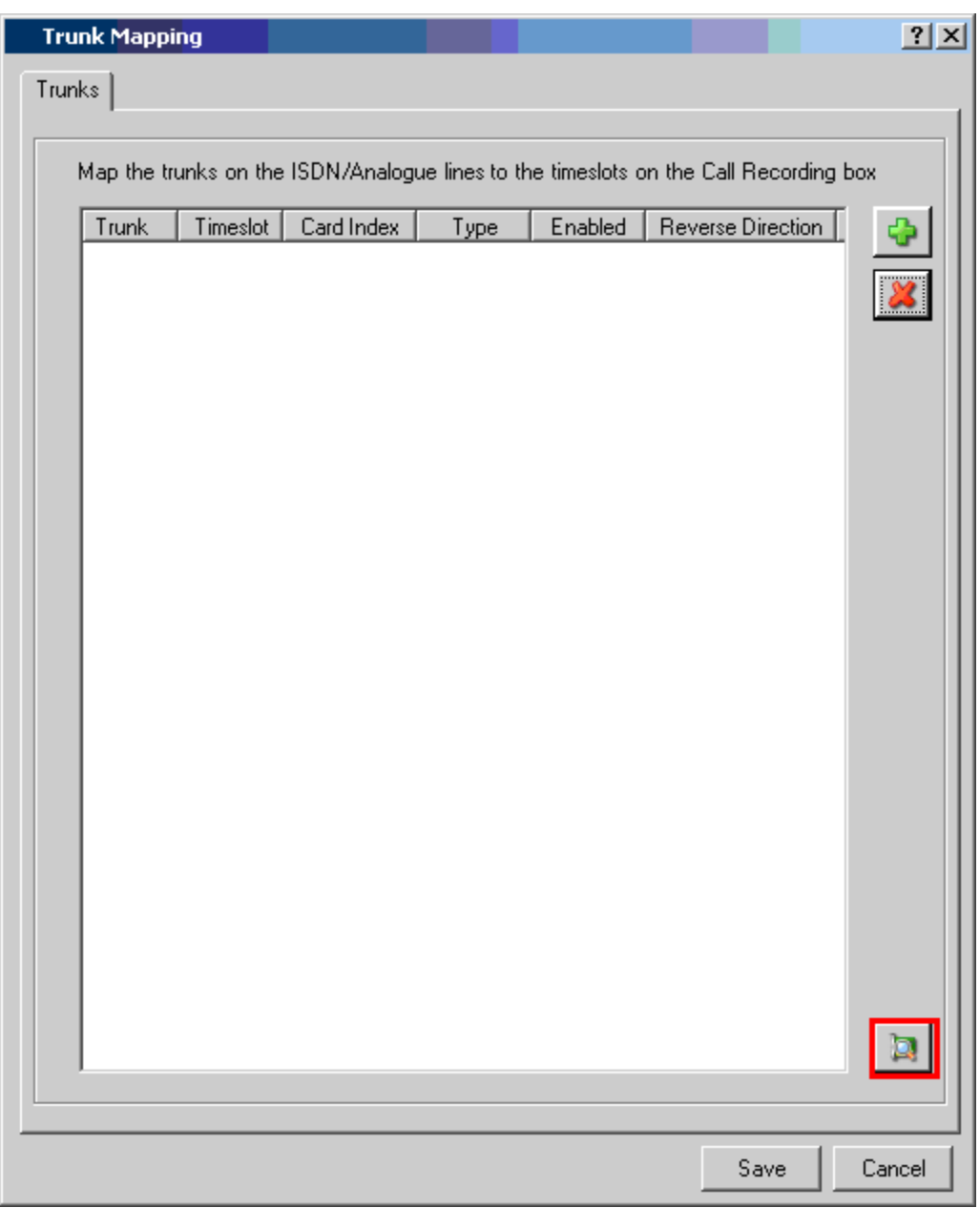

**Figure 16: Trunk Mapping Screen**

When the message box indicating that the interface has been found appears, click "OK".

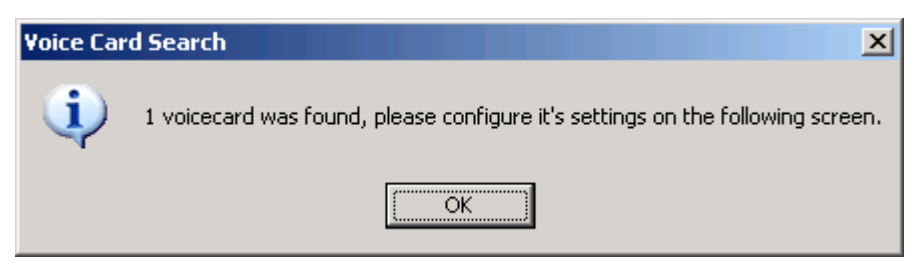

**Figure 17: Trunk Interface Found Message Box**

Enter the parameters shown in the following table in the "Add Time Slot" dialog box and click "Add".

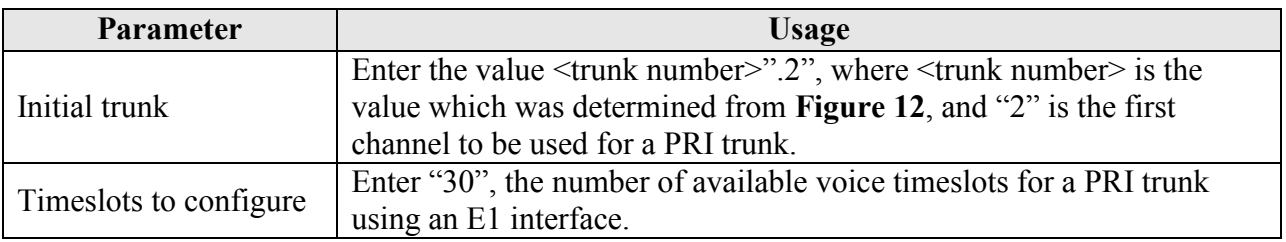

### **Table 9: Time Slot Parameters**

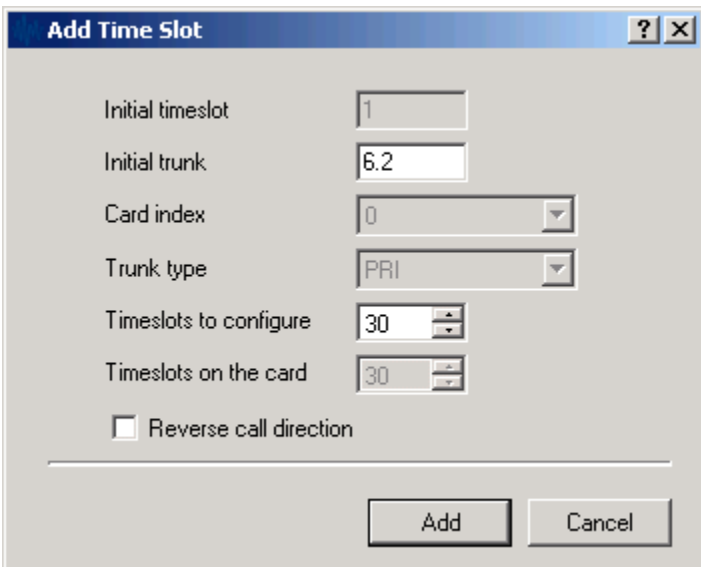

**Figure 18: Time Slot Dialog Screen**

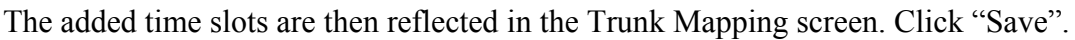

| <b>Trunk Mapping</b> |                |            |            |         |                                                                                      | ? X    |
|----------------------|----------------|------------|------------|---------|--------------------------------------------------------------------------------------|--------|
| Trunks               |                |            |            |         |                                                                                      |        |
|                      |                |            |            |         |                                                                                      |        |
|                      |                |            |            |         | Map the trunks on the ISDN/Analogue lines to the timeslots on the Call Recording box |        |
| Trunk                | Timeslot       | Card Index | Type       | Enabled | Reverse Direction                                                                    |        |
| $\overline{6.2}$     | 1              | 0          | <b>PRI</b> | True    | False                                                                                |        |
| 6.3                  | $\overline{c}$ | 0          | PRI        | True    | False                                                                                |        |
| 6.4                  | $\bar{3}$      | 0          | PRI        | True    | False                                                                                |        |
| 6.5                  | 4              | 0          | PRI        | True    | False                                                                                |        |
| 6.6                  | 5              | 0          | PRI        | True    | False                                                                                |        |
| 6.7                  | 6              | 0          | PRI        | True    | False                                                                                |        |
| 6.8                  | 7              | 0          | PRI        | True    | False                                                                                |        |
| 6.9                  | 8              | 0          | PRI        | True    | False                                                                                |        |
| 6.10                 | 9              | 0          | PRI        | True    | False                                                                                |        |
| 6.11                 | 10             | 0          | PRI        | True    | False                                                                                |        |
| 6.12                 | 11             | 0          | PRI        | True    | False                                                                                |        |
| 6.13                 | 12             | 0          | PRI        | True    | False                                                                                |        |
| 6.14                 | 13             | 0          | PRI        | True    | False                                                                                |        |
| 6.15                 | 14             | 0          | PRI        | True    | False                                                                                |        |
| 6.16                 | 15             | 0          | PRI        | True    | False                                                                                |        |
| 6.18                 | 16             | 0          | PRI        | True    | False                                                                                |        |
| 6.19                 | 17             | 0          | PRI        | True    | False                                                                                |        |
| 6.20                 | 18             | ۵          | PRI        | True    | False                                                                                |        |
| 6.21                 | 19             | 0          | PRI        | True    | False                                                                                |        |
| 6.22                 | 20             | 0          | PRI        | True    | False                                                                                |        |
| 6.23                 | 21             | ۵          | PRI        | True    | False                                                                                |        |
| 6.24                 | 22             | 0          | PRI        | True    | False                                                                                |        |
| 6.25                 | 23             | 0          | PRI        | True    | False                                                                                |        |
| 6.26                 | 24             | 0          | PRI        | True    | False                                                                                |        |
| 6.27                 | 25             | 0          | PRI        | True    | False                                                                                |        |
| 6.28                 | 26             | 0          | PRI        | True    | False                                                                                |        |
| 6.29                 | 27             | 0          | PRI        | True    | False                                                                                |        |
| 6.30                 | 28             | 0          | PRI        | True    | False                                                                                |        |
| 6.31                 | 29             | 0          | PRI        | True    | False                                                                                |        |
| 6.32                 | 30             | 0          | PRI        | True    | False                                                                                |        |
|                      |                |            |            |         |                                                                                      |        |
|                      |                |            |            |         |                                                                                      |        |
|                      |                |            |            |         | Save                                                                                 | Cancel |

**Figure 19: Trunk Mapping Screen Showing Channels**

**Parameter Usage** Use first/last Extension  $\Big|\begin{array}{c} \text{Select one of these radio buttons to designate whether the first or last extension, including in a cell is to be used as an application of the model.} \end{array}\Big|$ 

Select the "Call Details" tab, enter the values shown in the following table and click "Apply".

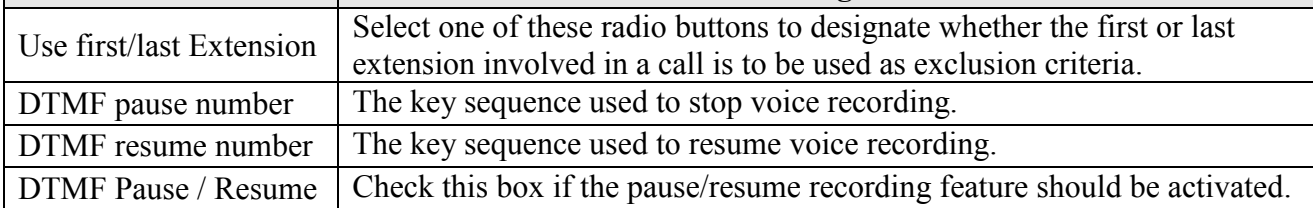

#### **Table 10: Call Details Parameters**

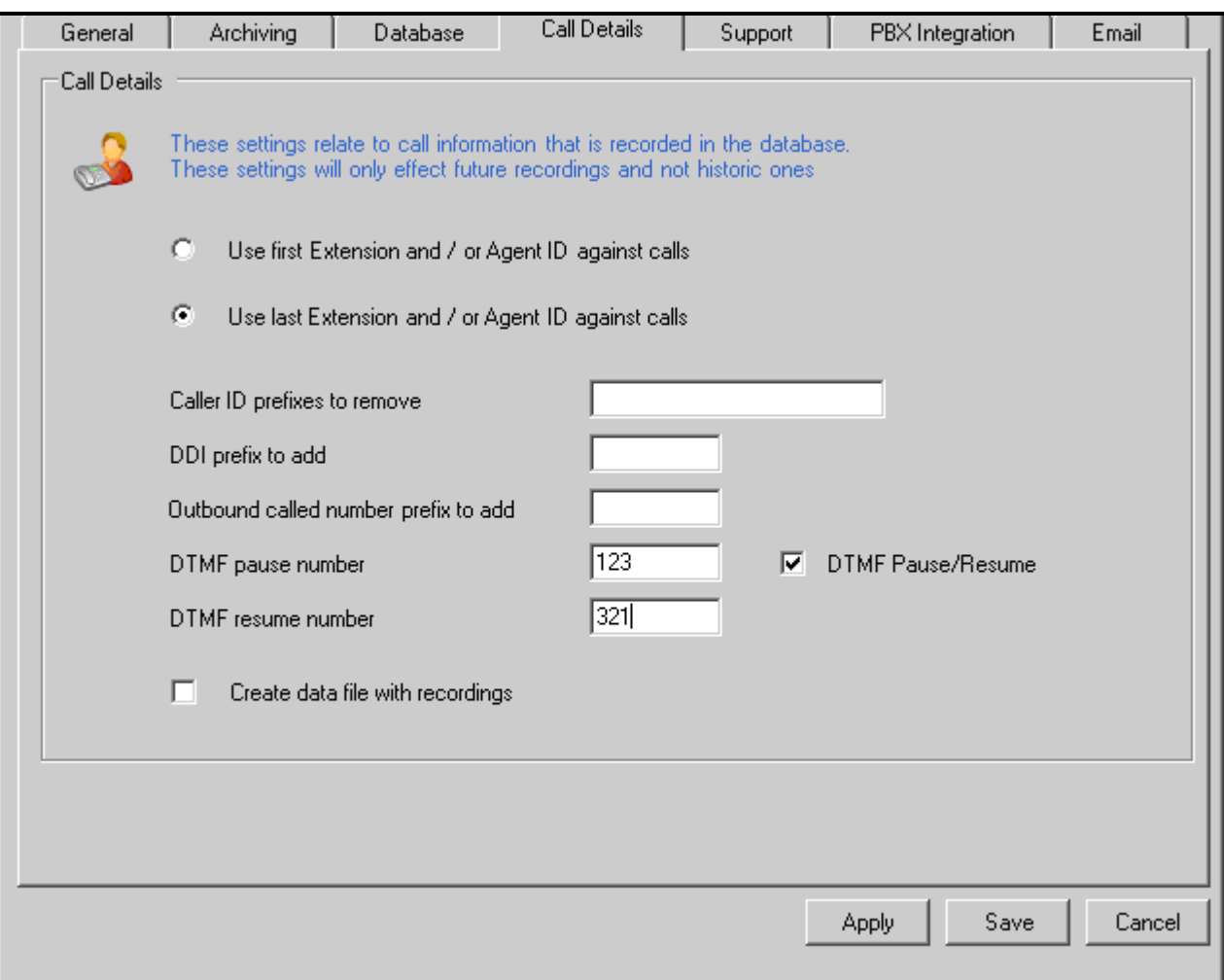

**Figure 20: Call Details Screen**

Select the "PBX Integration" tab, enter the values shown in the following table and click "Apply".

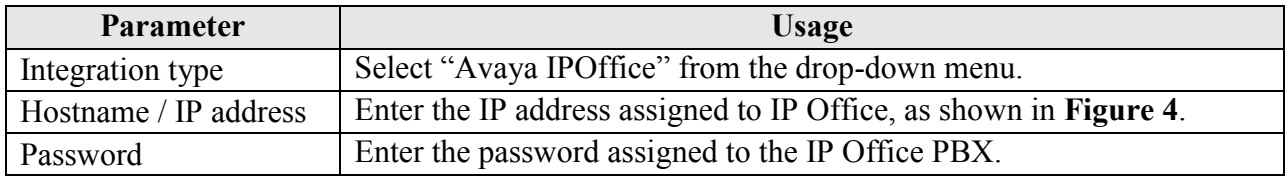

### **Table 11: PBX Integration Parameters**

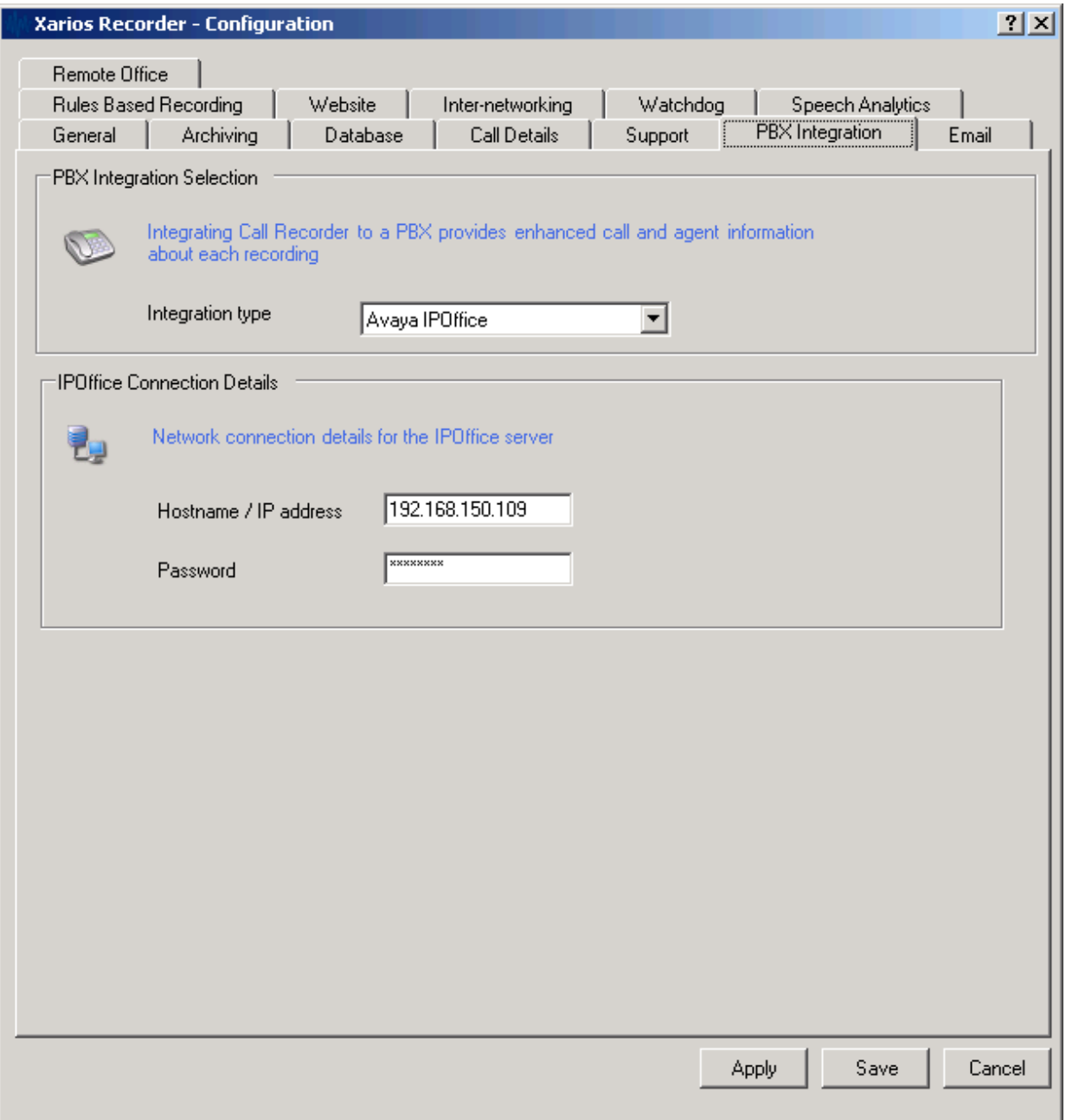

### **Figure 21: PBX Integration Screen**

Select the "Website" tab and enter the values shown in the following table and click "Apply".

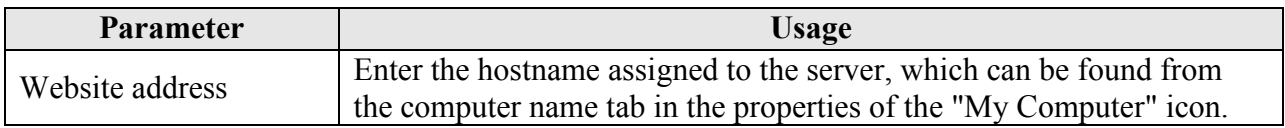

#### **Table 12: Website Parameters**

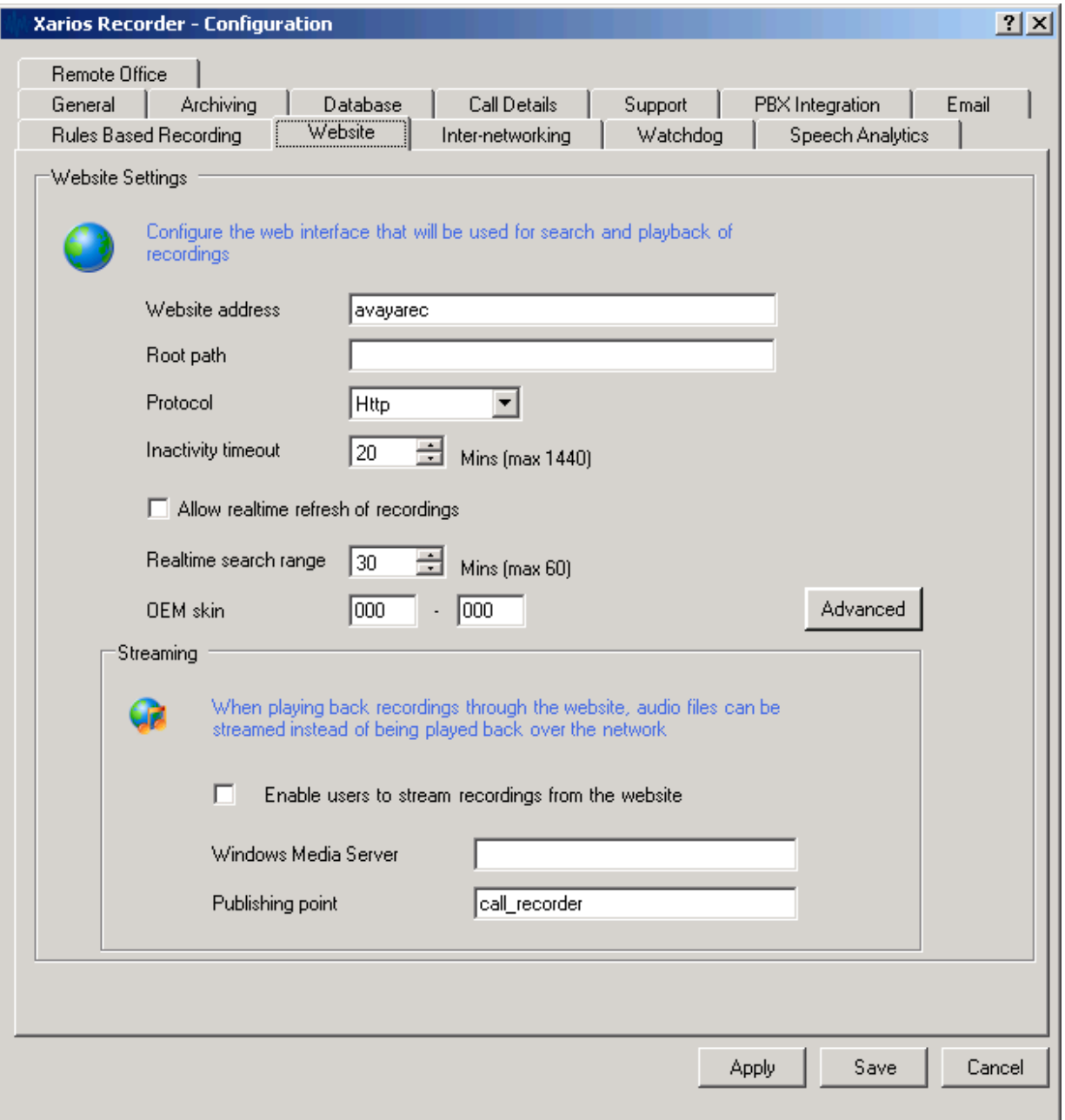

### **Figure 22: Website Screen**

## **5.2. Services Configuration**

Xarios Call Recorder runs as a set of system services, as shown in the figure below. In the default configuration, only Xarios Recorder Watchdog is configured to start automatically. This service starts the other services if they are not already running, and restarts them if they should stop.

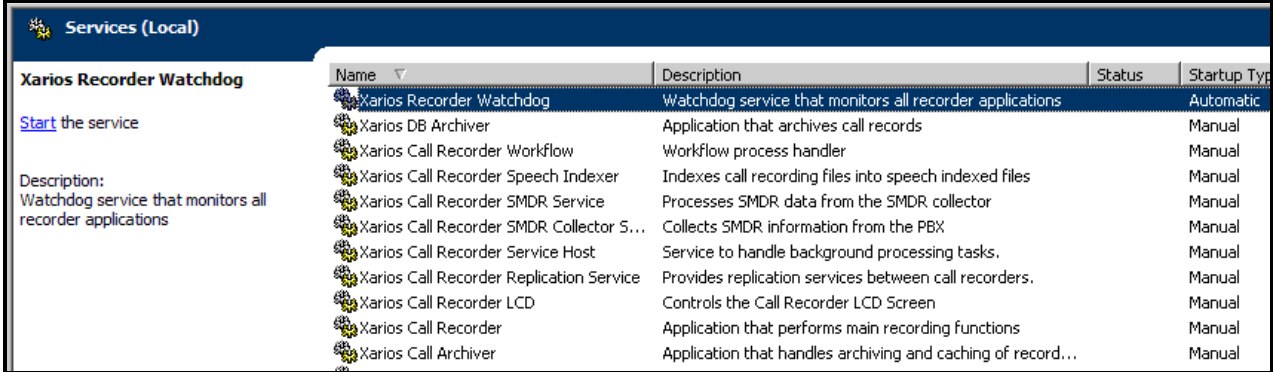

**Figure 23: System Services**

## **5.3. Configuration via Web Browser**

Certain call recorder features can be configured remotely via Web browser. Any version of Microsoft Internet Explorer from 6.0 to 8.0 can be used. The Web browser needs to only browse to the system name or IP address of the Xarios Call Recorder, at which time the user will be prompted to login. Enter administrator authorization credentials and click "Login" and select the "Configuration" tab

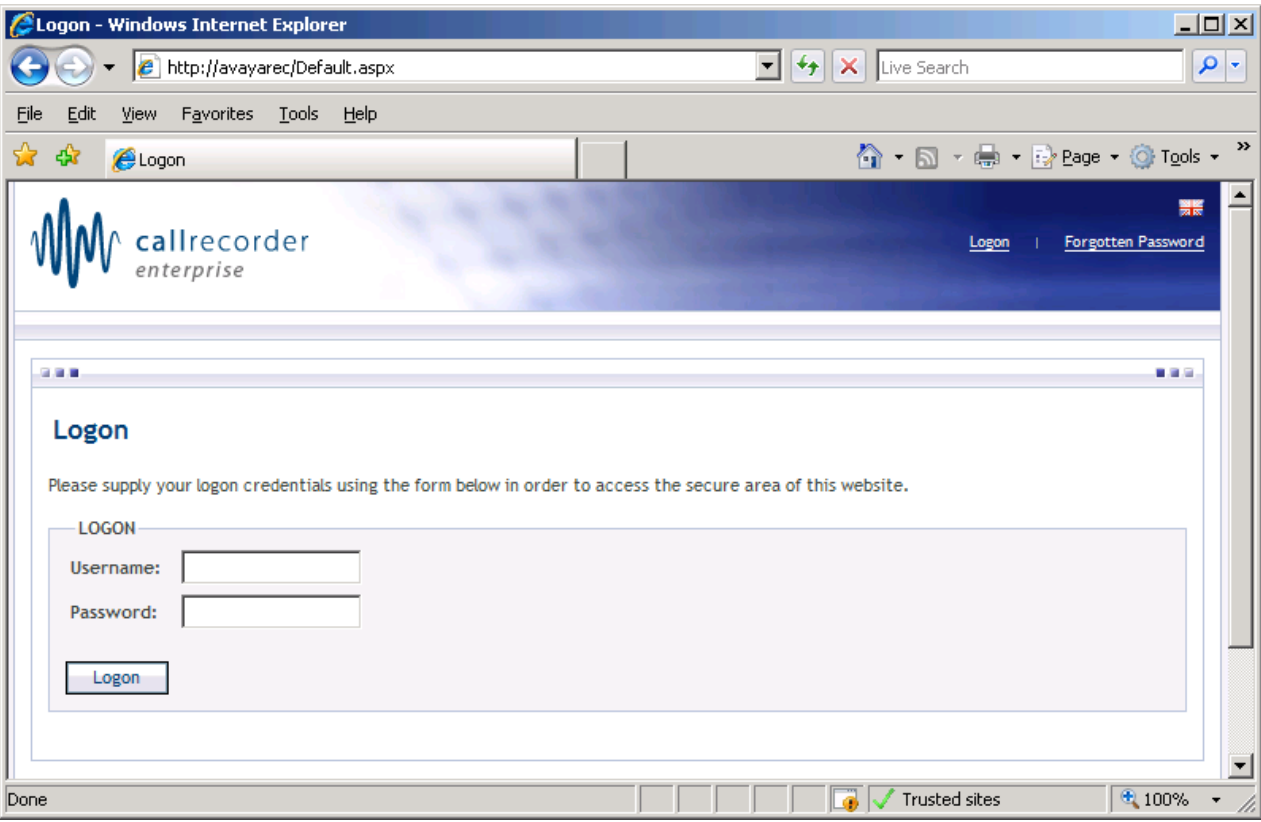

**Figure 24: Web Login Screen**

Click the "Device Configuration" icon.

<span id="page-23-0"></span>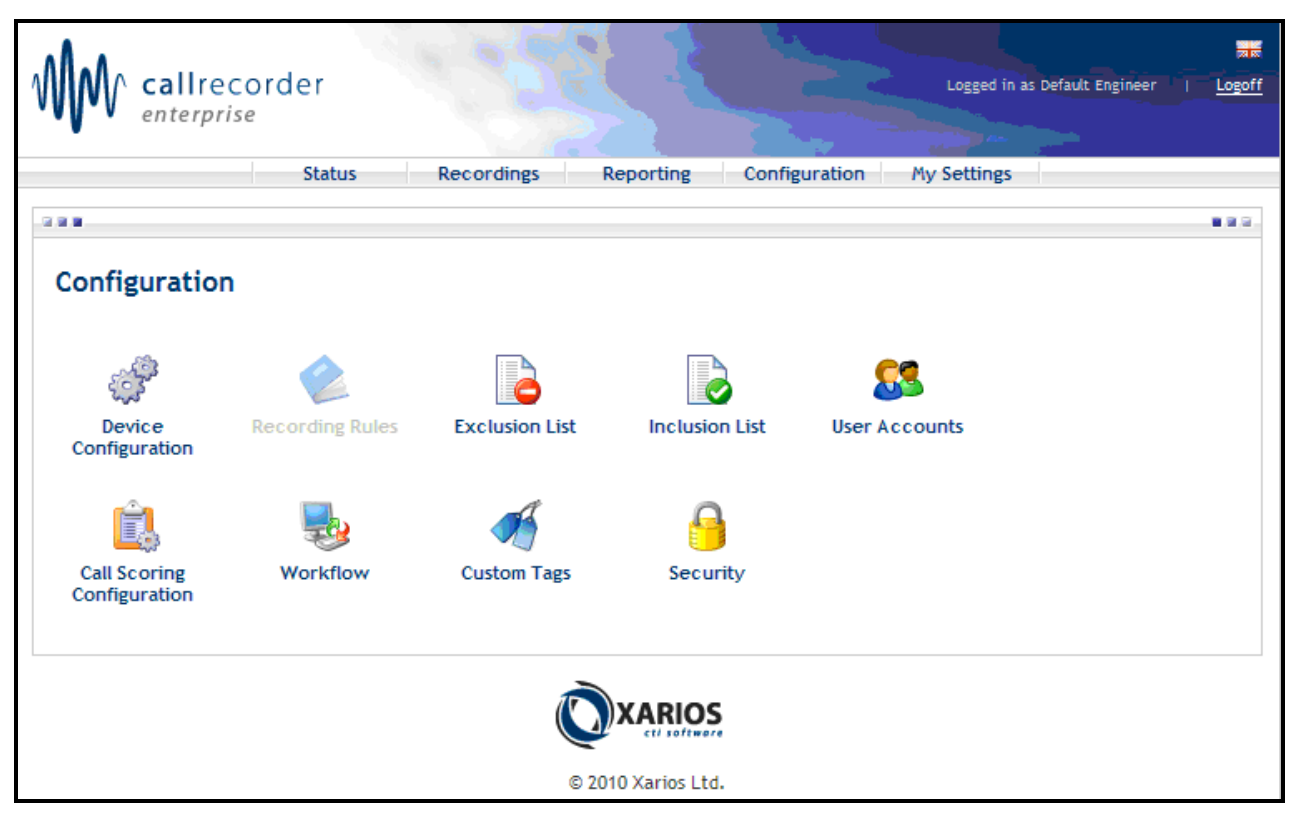

**Figure 25: Configuration Screen**

Enter each of the local extensions from **[Table 1](#page-2-1)**, enter the following information into the "ADD DEVICE" box and click the "Add Device" button.

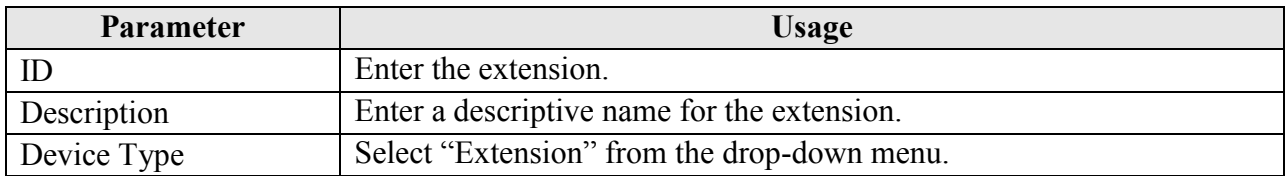

#### **Table 13: Device Configuration Parameters**

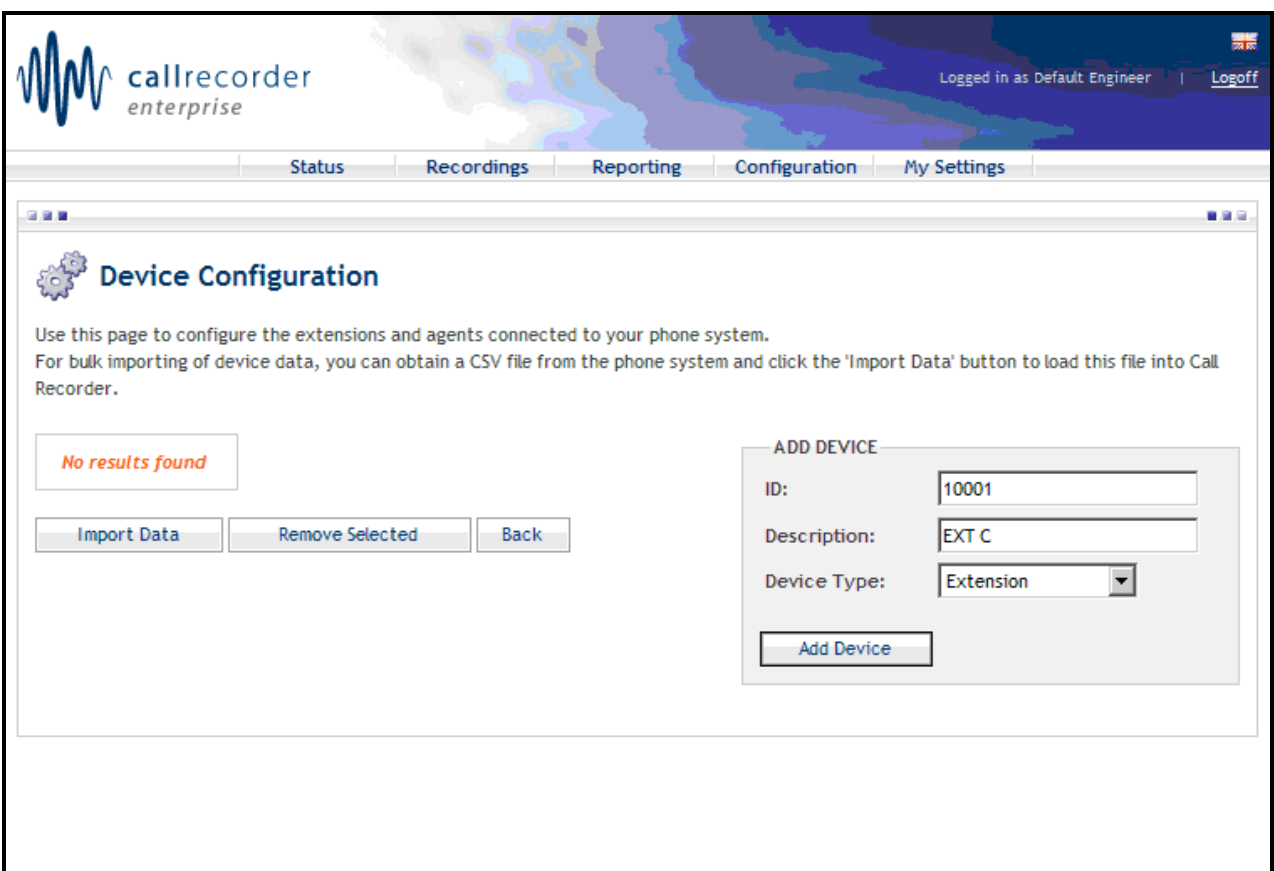

### **Figure 26: Device Configuration Screen**

After all of the extensions have been configured, they will be listed on the Device Configuration screen. Click the "Configuration" tab, to return to the screen shown by **[Figure 25](#page-23-0)**, and then click the "Exclusion List" icon.

|           |                    | callrecorder                        |                    |                   |                                                                                      |                   |              | 중중<br>Logged in as Default Engineer<br>Logoff                                                                                                    |
|-----------|--------------------|-------------------------------------|--------------------|-------------------|--------------------------------------------------------------------------------------|-------------------|--------------|----------------------------------------------------------------------------------------------------|
|           |                    | enterprise                          |                    |                   |                                                                                      |                   |              |                                                                                                    |
|           |                    |                                     | <b>Status</b>      | <b>Recordings</b> | Reporting                                                                            | Configuration     | My Settings  |                                                                                                    |
| 医囊膜       |                    |                                     |                    |                   |                                                                                      |                   |              | <b>MARK</b>                                                                                                    |
| Recorder. |                    | The device details have been saved. |                    |                   | Use this page to configure the extensions and agents connected to your phone system. |                   |              | For bulk importing of device data, you can obtain a CSV file from the phone system and click the 'Import Data' button to load this file into Call |
|           | Type               | $\overline{\mathbb{D}}$             | <b>Description</b> |                   |                                                                                      | <b>ADD DEVICE</b> |              |                                                                                                    |
|           | ക്                 | 10001                               | <b>EXT C</b>       |                   | I                                                                                    | ID:               | 10001        |                                                                                                    |
|           | ഷ                  | 10062                               | <b>EXT B</b>       |                   |                                                                                      | Description:      | <b>EXT C</b> |                                                                                                    |
| п         | ஃ                  | 10082                               | <b>EXT A</b>       |                   | I                                                                                    | Device Type:      | Extension    |                                                                                                    |
|           | <b>Import Data</b> |                                     | Remove Selected    | <b>Back</b>       |                                                                                      | <b>Add Device</b> |              |                                                                                                    |

**Figure 27: Completed Device Configuration Screen**

Click the "Add Device" button to add a new exclusion list entry.

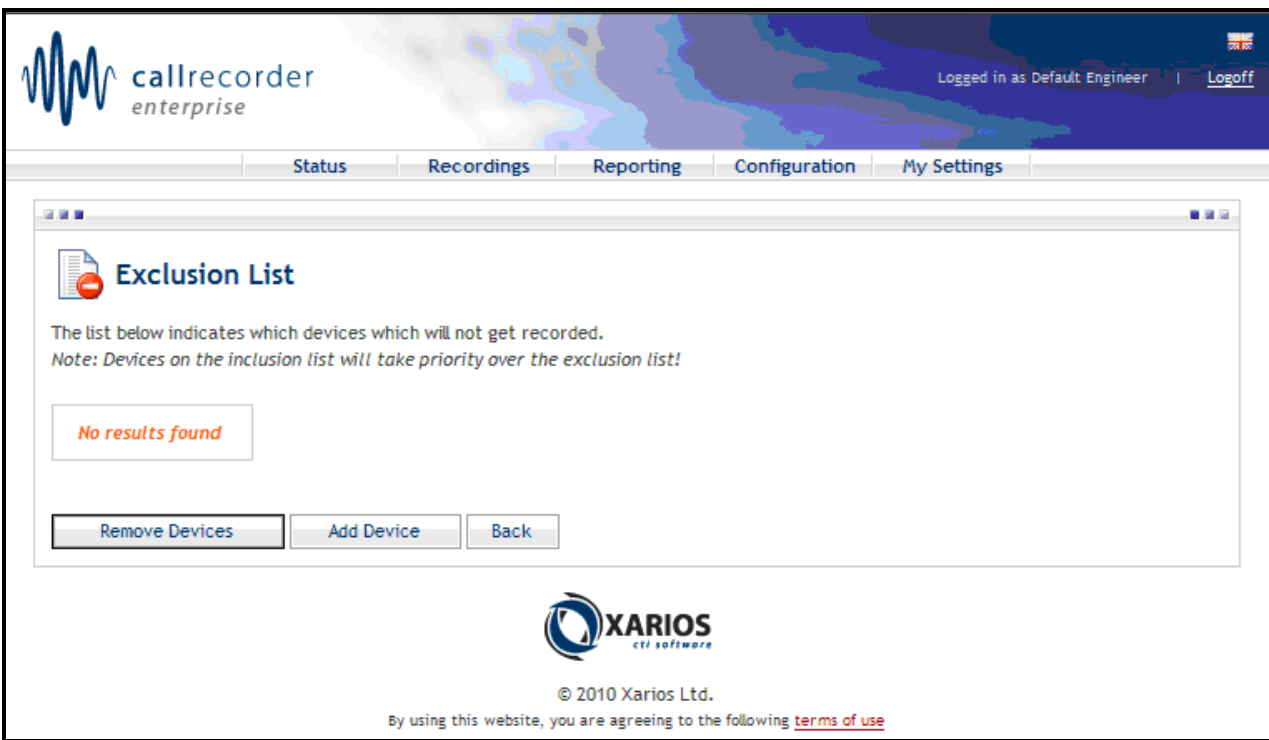

**Figure 28: Exclusion List Screen**

At this point the user can select one of the tabs shown to specify what type of device is to be added to the exclusion list. Below is a list of choices for the exclusion types presented by each of these tabs. For example, entering the Caller ID for telephone X in the call exclusion list as shown in the screen below would prevent all calls to or from X from being recorded. Click the "Add CLIs" button to complete the addition of the exclusion.

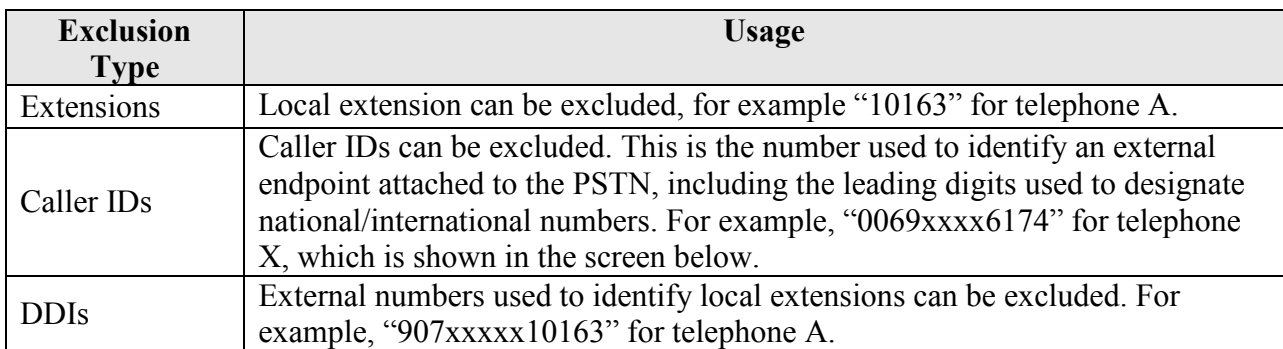

#### **Table 14: Telephone Number Choices**

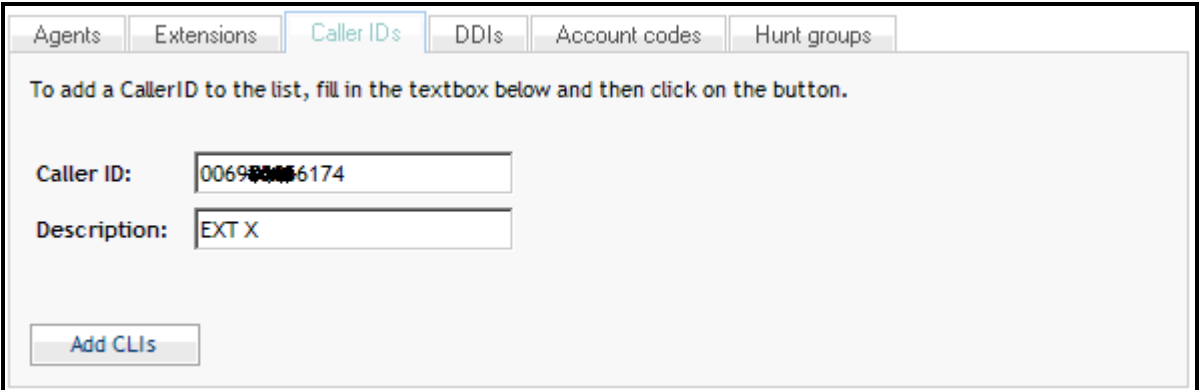

**Figure 29: Exclusion List Entry Screen**

# **6. General Test Approach and Test Results**

Only functional testing was performed: no performance testing was done. All tests were performed manually. Incoming and outgoing calls were made to verify that calls made to extensions on the inclusion list were recorded. Conversely, it was verified that if an extension was on the exclusion list, no recording was generated. In addition, the recorded audio files were verified. Basic telephony features (see **Section [1.1](#page-1-0)**) were also tested to verify that call recordings were generated based on the Xarios configuration and expected results.

All tests produced the expected results.

## **7. Verification Steps**

The correct configuration of the system can be verified by performing the following steps:

 Use the IP Office System Status program to verify that the PRI trunk interface channels are in the "Idle" state.

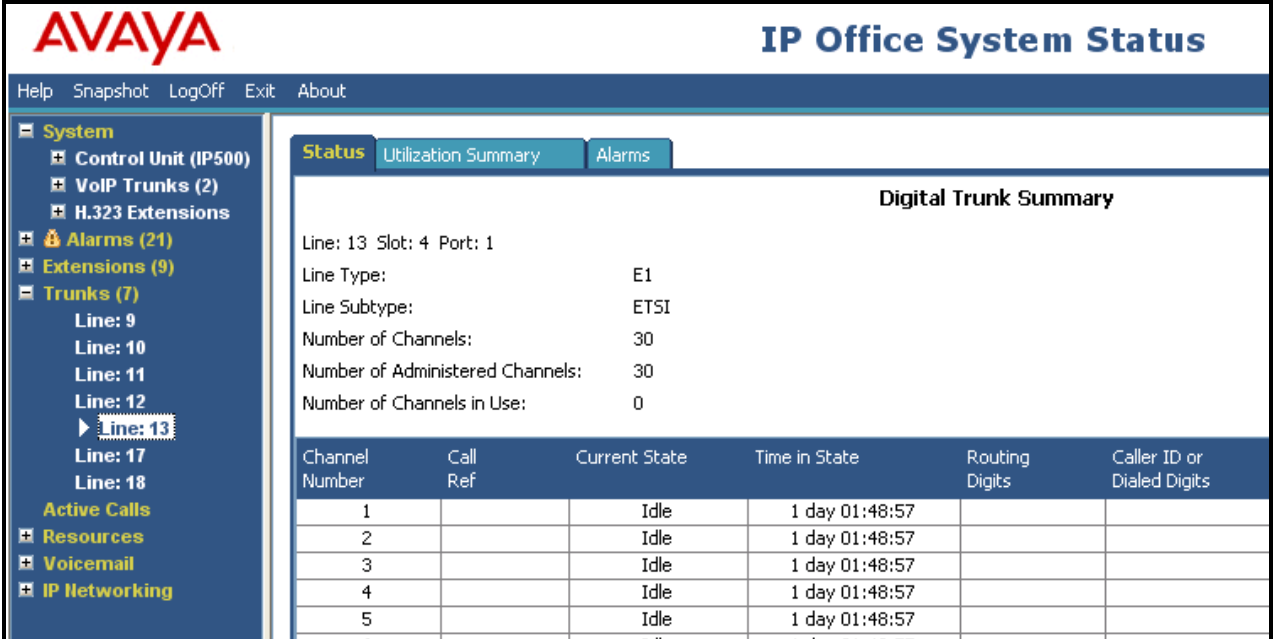

**Figure 30: Trunk Channel Status Screen**

• Log into the Xarios Call Recorder using a web browser and select the "Status" tab which shows the status of the various subsystems. Verify that no warnings are shown.

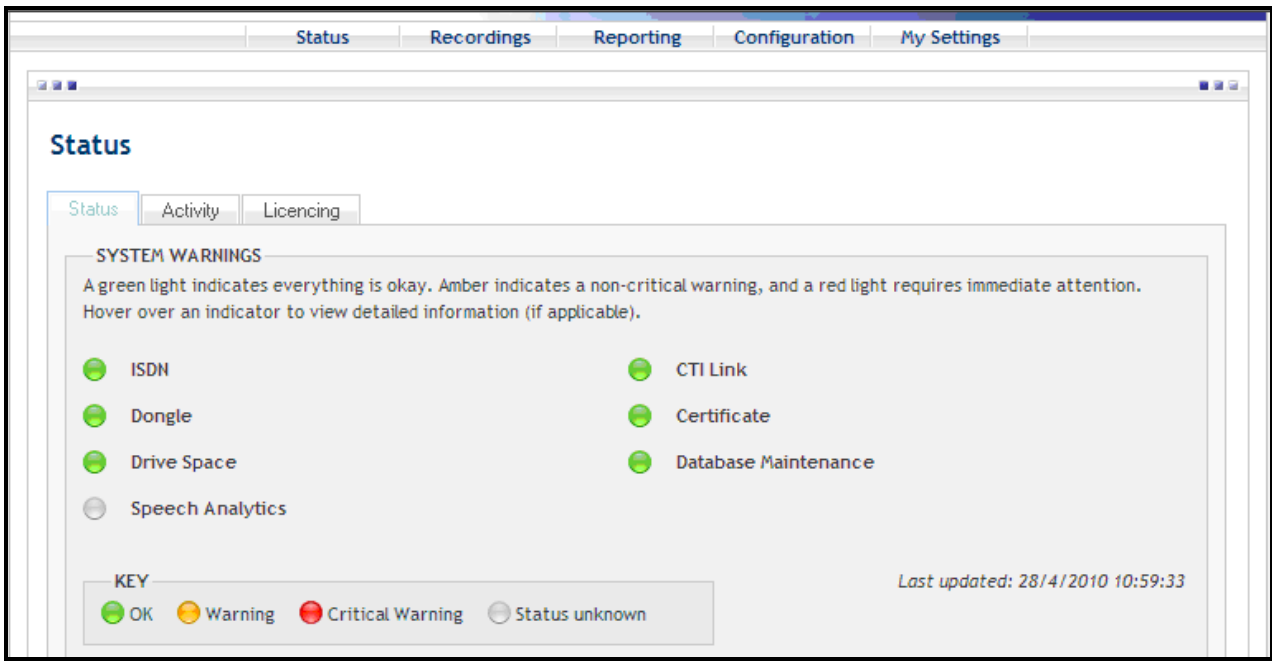

**Figure 31: Status Screen**

# **8. Conclusion**

These Application Notes contain instructions for configuring a connection between the IP Office and the Xarios Call Recorder. All test cases produced the expected result.

## **9. Additional References**

This section references documentation which is relevant to these Application Notes. The Avaya product documentation is available at [http://support.avaya.com.](http://support.avaya.com/) Xarios documentation can be obtained from http://www.xarios.com/support/

- [1] *IP Office Installation*, August 2009, Document Number 15-601042.
- [2] *IP Office 5.0 Manager,* August 2009, Document Number 15-601011.
- [3] *Xarios Administrator Manual*, March 2010.

#### **©2010 Avaya Inc. All Rights Reserved.**

Avaya and the Avaya Logo are trademarks of Avaya Inc. All trademarks identified by ® and ™ are registered trademarks or trademarks, respectively, of Avaya Inc. All other trademarks are the property of their respective owners. The information provided in these Application Notes is subject to change without notice. The configurations, technical data, and recommendations provided in these Application Notes are believed to be accurate and dependable, but are presented without express or implied warranty. Users are responsible for their application of any products specified in these Application Notes.

Please e-mail any questions or comments pertaining to these Application Notes along with the full title name and filename, located in the lower right corner, directly to the Avaya DevConnect Program at <u>devconnect@avaya.com</u>.